## **Register and Connect your Facebook Fundraiser!**

## Step 1: Go to [www.LakeCumberlandPlunge.com](http://www.lakecumberlandplunge.com/)

If you are already registered, start at Step 6 to connect your Facebook Fundraiser!

Step 2: "Start a Team" if you're the Team Captain or "Join a Team" if you're a team member.

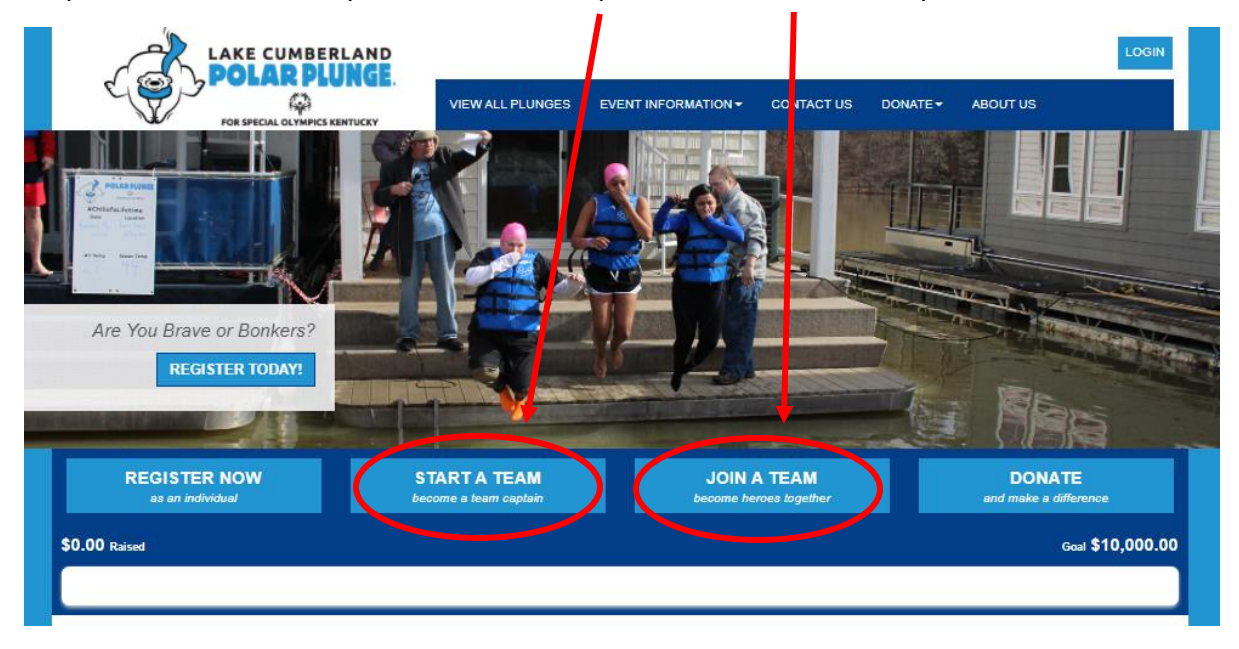

Step 3: Begin the Registration process.

**IMPORTANT: All returning participants should log in using their username and password!** Don't remember your information? No problem! Send Hannah an email at HBlancet@soky.org.

- If you're a returning captain, once you are logged in, you will be able to recover your team name.
- If you are a new (non-returning) participant, you will be prompted to enter your [registration infor](mailto:TBallinger@soky.org)mation.

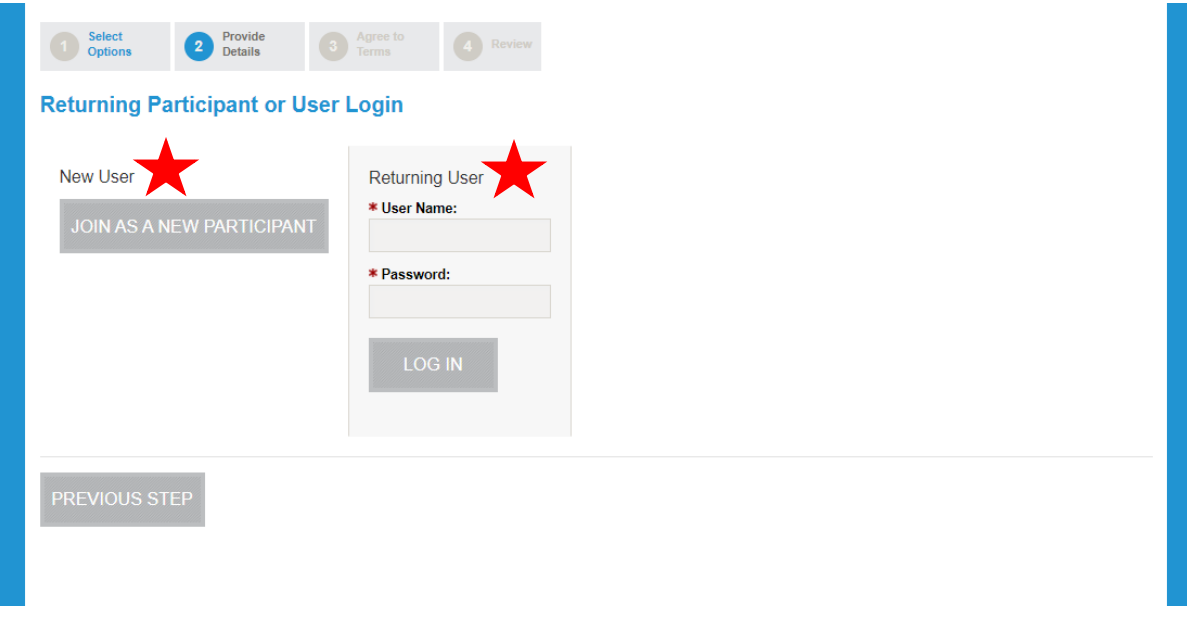

Step 4: Complete registration process.

Step 5: Save your registration information and head to the Participant Center by clicking the blue "Participant Center" button in the top right-hand corner or by clicking the gray button that reads "Access your Participant Center".

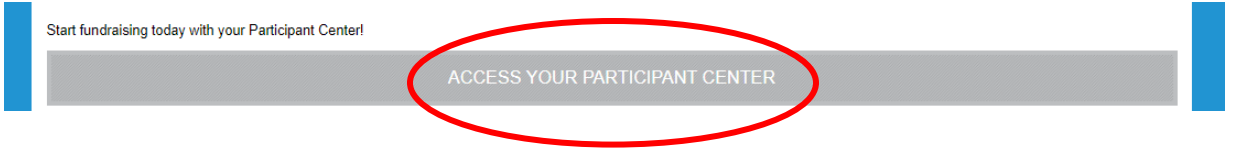

Step 6: Connect your Facebook Fundraiser in the Participant Center.

*This can be accessed after registration or by clicking "Log in" at [www.LakeCumberlandPlunge.com](http://www.lakecumberlandplunge.com/) at any time.* 

Step 7: In your Participant Center there will be a blue box – click the button in the blue box that reads "Connect Fundraiser to Facebook"

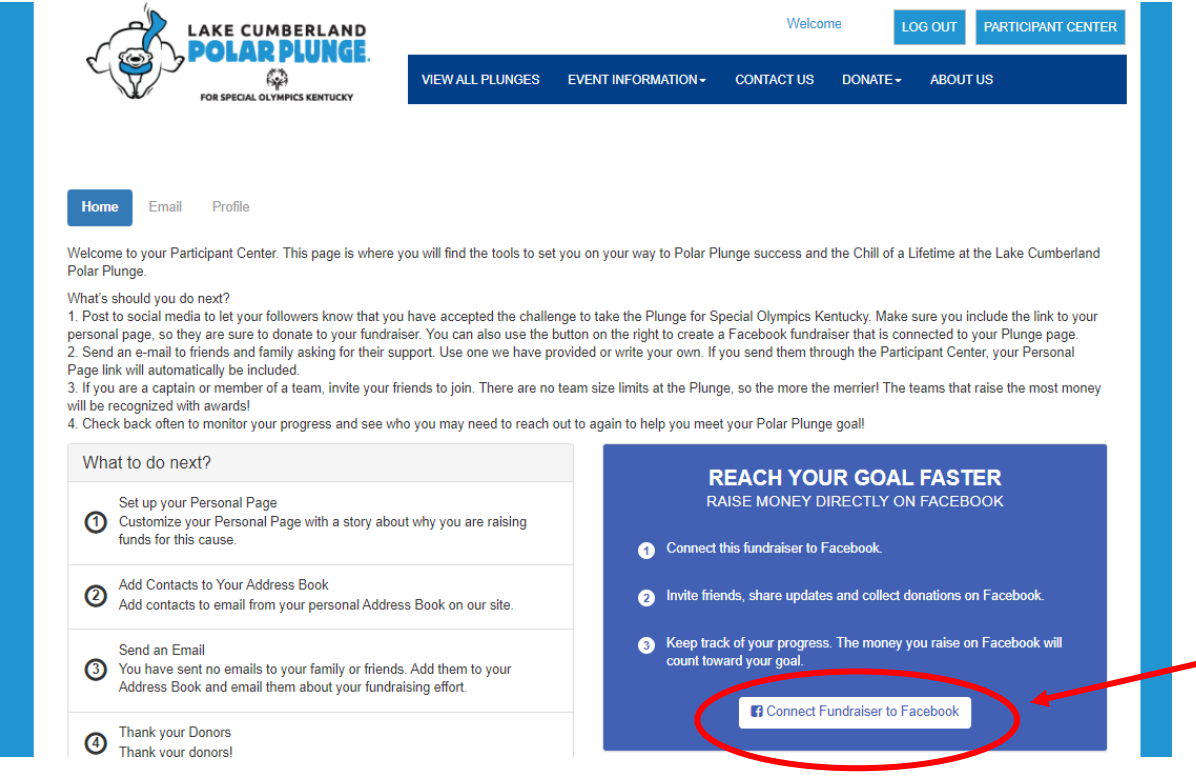

Step 8: If you are not logged into Facebook on the computer or device you will see this pop-up box. Fill out your Facebook log in information and click "Log in".

Step 9: It's that simple! Now you have connected your Participant Center to your Facebook Page. Set your fundraising goal and invite your Facebook friends!

## **Make sure to share and invite your friends, so they know about your Facebook Fundraiser and how to support your team and the over 11,000 Special Olympics athletes across KY!**

**Don't forget to follow us on Facebook and Instagram @KYPolarPlunge for the latest updates.**